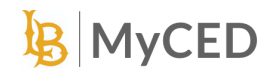

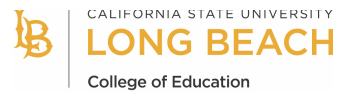

## Clinical Practice Logging in MyCED

- 1. Login to<https://csulb.edu/myced> using CSULB SSO. Find [additional instructions here.](https://www.csulb.edu/college-of-education/announcing-myced)
- 2. Locate the tile labeled "Field Work/Clinical Practice" and click on it.

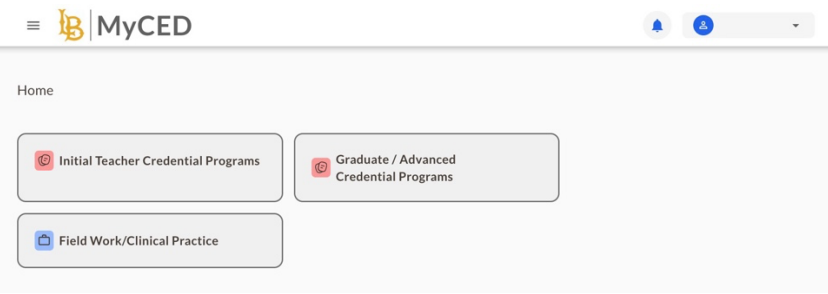

3. Find the specific course you want to add/view the activity log for and click on it.

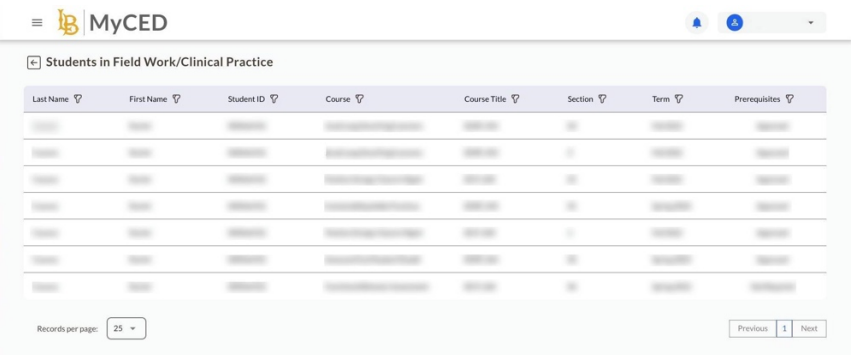

*4.* The Course Dashboard has tabs for Summary, Activity Log, and Prerequisites such as a TB test and/or CTC Clearance. Note: *You must have all Prerequisite Documents approved before the Course Dashboard will become available.*

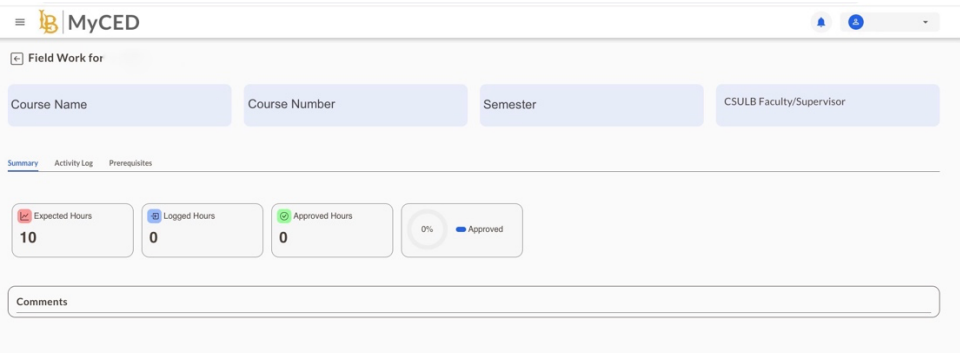

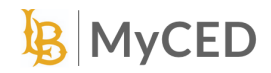

5. DO NOT complete this process until AFTER you have received confirmation from the district and/or teacher that you have been welcomed into their school/classroom for the necessary hours. Hours should be logged after completed.

To add a new activity, click on the "Activity Log" option and then click on "Add".

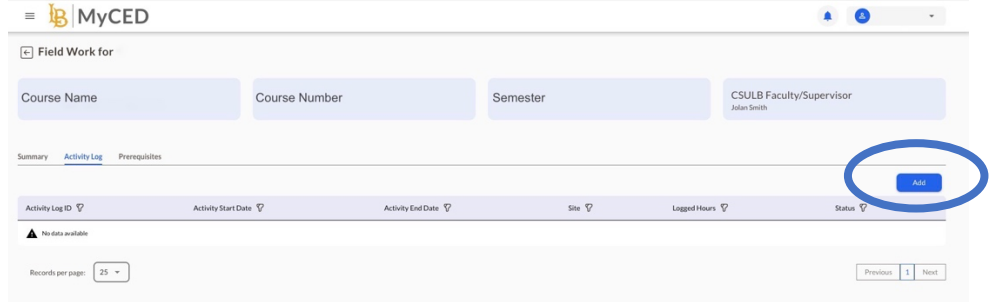

6. On the Activity Details form, start with the date. The hours will auto-populate so you can skip the field. Add in your School District/Community Partner, Site/Location, and your Community Site Supervisor/Demonstration Teacher.

\*\*\*DO NOT select a Demonstration Teacher until after you have confirmed placement and support.

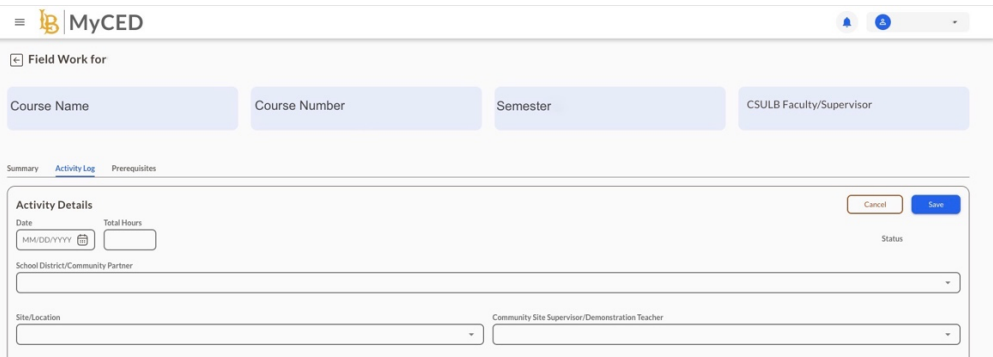

7. If your supervisor is not on the list, select "Other". This will prompt two new fields to appear where you can enter your supervisor's name and email. Note: Any new supervisor added will appear in the main dropdown list in about a week.

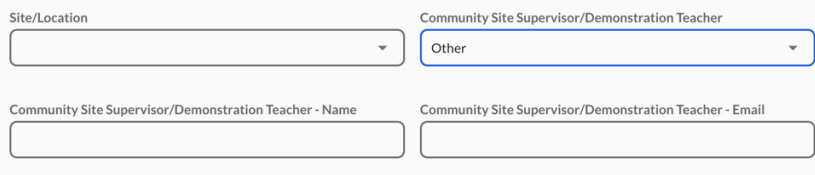

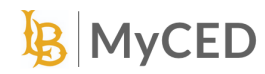

8. On the next dropdown, select an item on the dropdown, either Clinical Practice or a pre-populated list based on your course. Indicate the hours and segment of the hour, if applicable. For segments,  $25 = 15$  minutes,  $50 = 30$  minutes, and  $75 = 45$  minutes.

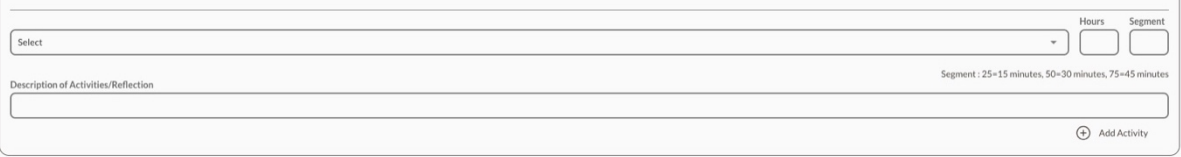

9. Fill out all the Description of Activities/Reflection according to the instructions provided by your Course Instructor. If you wish to Add or Remove additional activities (for courses with multiple items on the dropdown), use the designated buttons in the activity tab for these actions.

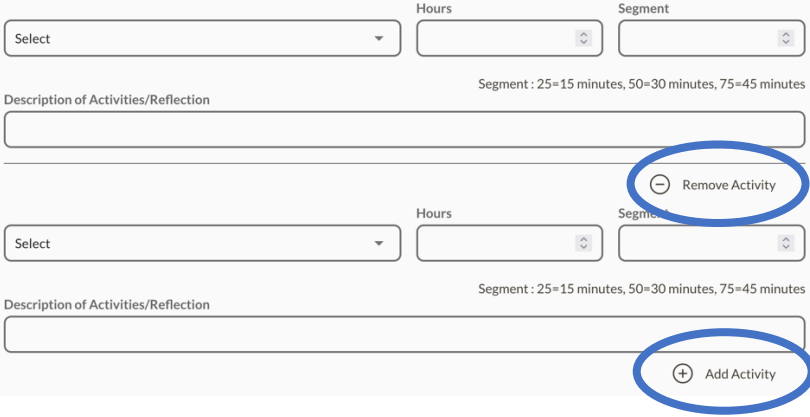

10. In the top left section of the screen, you will see the total hours of activity that have been added up. After completing the activity details, click on the "Save" button to save your changes. After submitting, you may continue to make edits to your activity log until your hours have been approved. No edits can be made after the approval of hours has happened.

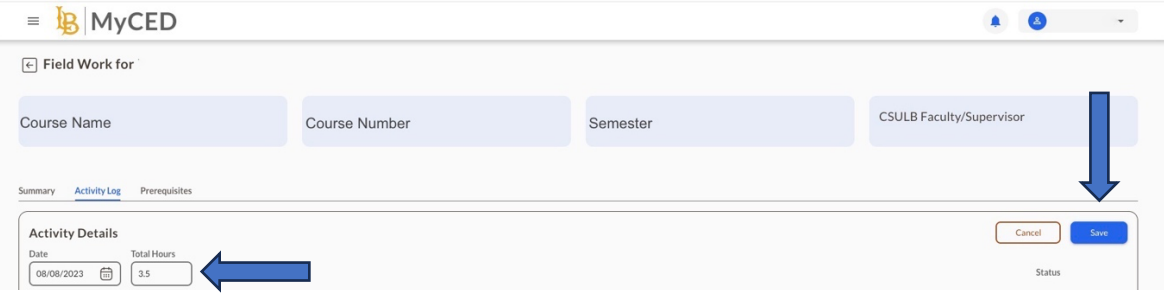

More Details on MyCED:

<https://www.csulb.edu/college-of-education/announcing-myced>

ORNIA STATE UNIVERSITY

College of Education